# **Ππακτική Άσκηση 2 στο packet tracer**

Μελέτη των Πρωτοκόλλων ICMP ARP IP ETHERNET σε διαφορετικά δίκτυα, Χρήση του Gateway

Θα φτιάξουμε ένα δίκτυο με τα παρακάτω στοιχειά

- a) 3 σταθερούς υπολογιστές
- b) 3 φορητούς υπολογιστές
- c) 1 Κεντρικό υπολογιστή (server)
- d) 1 εκτυπωτή δικτυακό
- e) 1 switch
- f) 1 hub

Θα συνδέσουμε με καλώδιο **copper-** straight το switch με τα **a**, c, d ζπλδέζνπκε κε θαιώδην **copper- straight** ηo hub κε ην **b** ζπλδέζνπκε κε θαιώδην **copper- cross** ηo hub κε ην switch

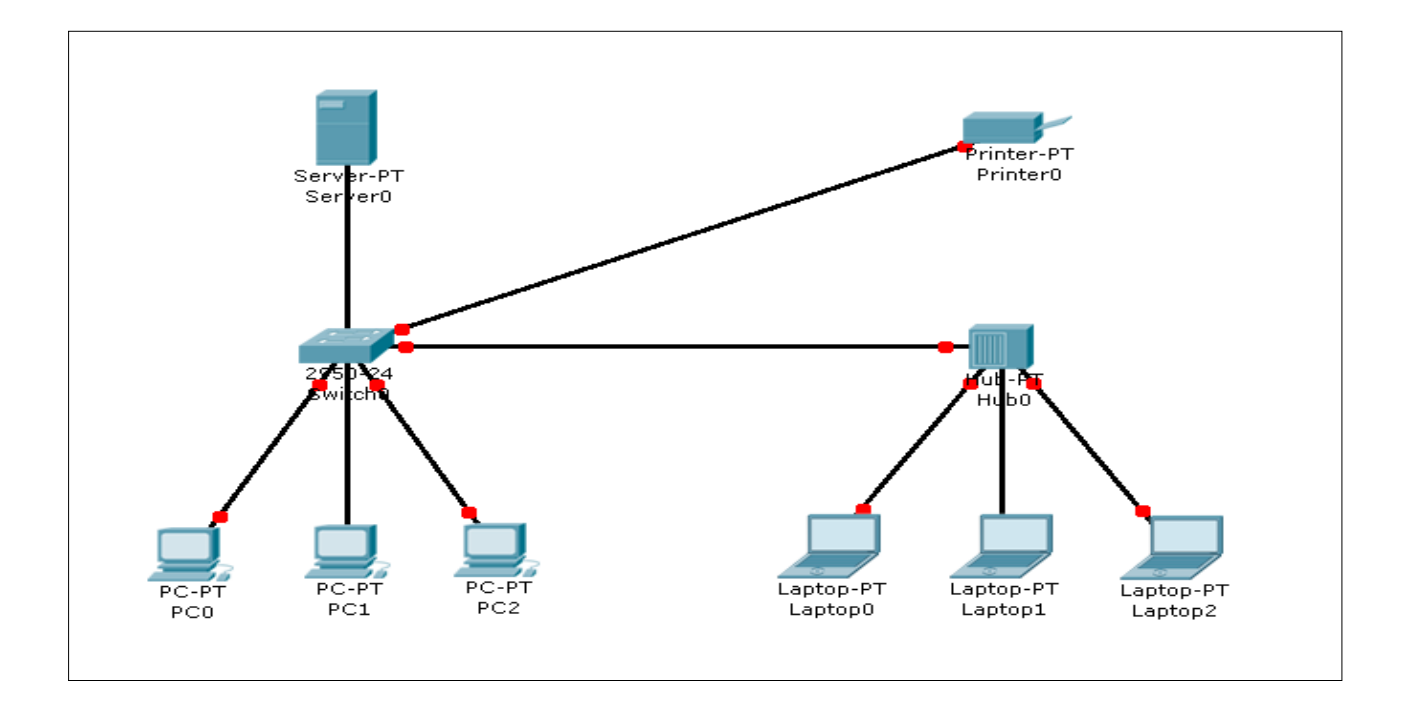

Μετά από λίγο όλα τα καλώδια έχουν πρασινίσει

*Αποθηκεύουμε το αρχείο σαν ασκηση3.pkt*

## **ΡΤΘΜΙΖΟΤΜΕ ΣΑ PC ΣΟ ΔΙΚΣΤΟ**

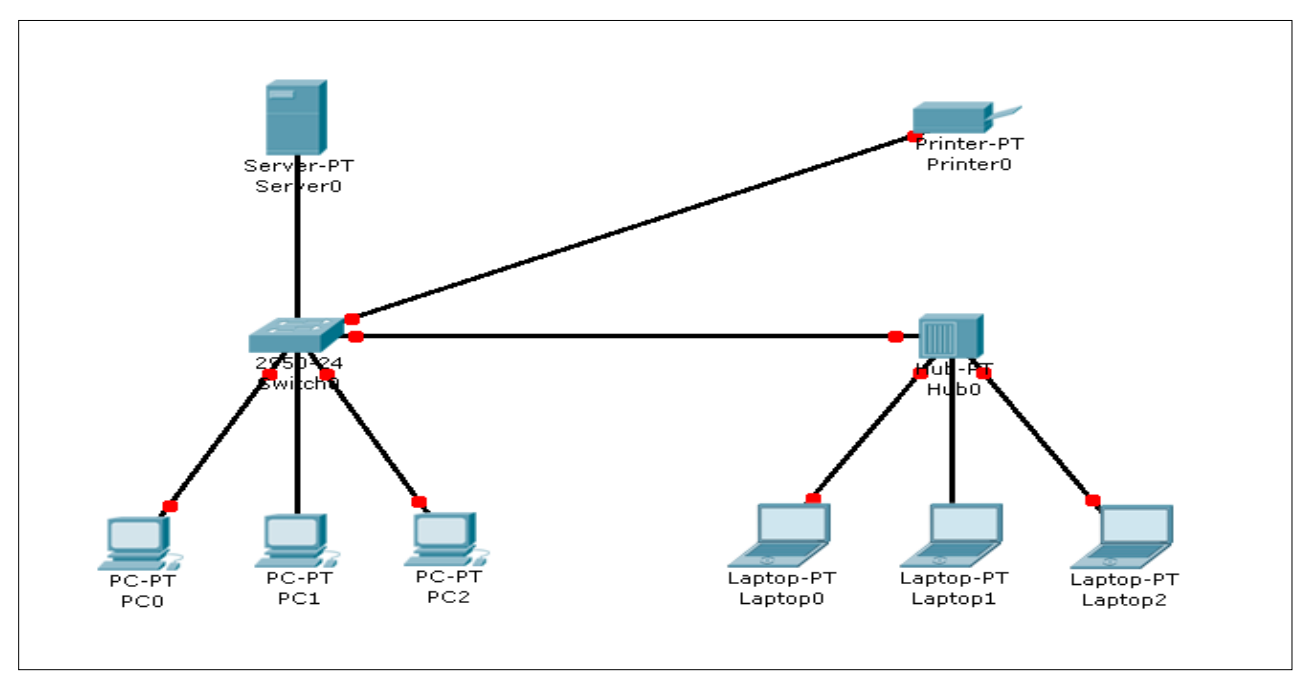

Eμφανίζουμε τον MAC table for switch και το ARP table for server Φτιάχνουμε στατικές διευθύνσεις στα pc

#### **Φτιάξιμο SERVER- config**

Fast Ethernet με ip  $10.65.205.10$ Subnet mask 255.255.255.0 **PC0** Fast Ethernet με ip  $10.65.205.31$ Subnet mask 255.255.255.0 **PC1** Fast Ethernet με ip  $10.65.205.32$ Subnet mask 255.255.255.0 **PC2**  Fast Ethernet με ip  $10.65.205.33$ Subnet mask 255.255.255.0

### **Laptop0**

Fast Ethernet κε ip 10.65.**100**.34 Subnet mask 255.255.255.0 **Laptop1** Fast Ethernet κε ip 10.65.**100**.35 Subnet mask 255.255.255.0 **Laptop2** Fast Ethernet κε ip 10.65.**100**.36 Subnet mask 255.255.255.0 **Printer0** Fast Ethernet με ip 10.65.205.37 Subnet mask 255.255.255.0

*Αποθηκεύουμε το αρχείο σαν ασκηση3.pkt*

Βλέπουμε ότι στο πινακάκι MAC table for switch γεμίζει με στοιχειά.

#### ΕΝΑΡΙΟ 1 Παρακολούθηση πρωτοκόλλου **ICMP ARP.** Σε διαφορετικά δίκτυα

Πάμε στην περιοχή **simulation** Ξε-καξθάξνπκε ην **auto capture** Ρυθμίζουμε την ταχύτητα σε αργή κίνηση. Ανοίγω μονό τα πακέτα που θέλω να δω ICMP ARP. Πατάμε το power cycle device alt+s για αρχικοποίηση σεναρίου (POWER OFF). Πάμε στην περιοχή **simulation** Και πατάμε κάποιες φορές το **capture/forward** μέχρι να πρασινίσουν τα καλώδια. Αν βγάλει μήνυμα ότι γέμισε το buffer τότε το αδειάζουμε.

Tώρα είμαστε έτοιμοι να στείλουμε **PING** από ένα pc σε άλλο pc. Aνοίγουμε το pc0 πάμε στο **command prompt** και πληκτρολογούμε. **Ping 10.65.205.32**

Κάνουμε ελαχιστοποίηση του παραθύρου PC και μελετάμε τα πακέτα.

Ανοίγουμε το pc0 πάμε στο **command prompt** και πληκτρολογούμε. **Ping 10.65.100.34**

Κάνουμε ελαχιστοποίηση του παραθύρου PC και μελετάμε τα πακέτα.

Aνοίγουμε το laptop0 πάμε στο **command prompt** και πληκτρολογούμε. **Ping 10.65.100.35**

Κάνουμε ελαγιστοποίηση του παραθύρου PC και μελετάμε τα πακέτα.

Ανοίγουμε το laptop0 πάμε στο command prompt και πληκτρολογούμε. **Ping 10.65. 205.32**

Κάνουμε ελαχιστοποίηση του παραθύρου PC και μελετάμε τα πακέτα.

Γιατί κάποια πακέτα δεν φεύγουν καν από το PC; ΕΝΑΡΙΟ 2

**Βάζουμε Gateway 10.65.205.1** σε όλα τα pc

Ανοίγουμε το pc0 πάμε στο **command prompt** και πληκτρολογούμε. **Ping 10.65.100.34** Κάνουμε ελαχιστοποίηση του παραθύρου PC και μελετάμε τα πακέτα.

Aνοίγουμε το laptop0 πάμε στο **command prompt** και πληκτρολογούμε. **Ping 10.65. 205.32**

Κάνουμε ελαγιστοποίηση του παραθύρου PC και μελετάμε τα πακέτα.